#### Fiche outil n° 21 : Faire une recherche sur Esidoc

#### **A - Allez sur Esidoc (Version tout public)**

1 – Sur l'ENT du lycée de la Côtière = https://cotiere.ent.auvergnerhonealpes.fr /, cliquez sur MENU puis CDI puis ESIDOC

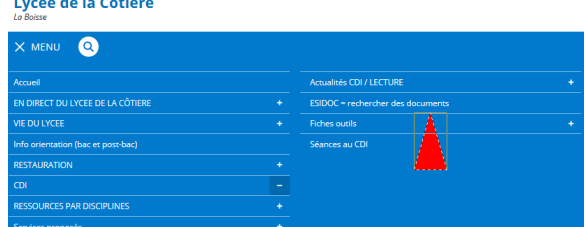

- 2 Sur la nouvelle page, cliquez sur le lien (à côté de la flèche bleue)
- 3 Vous êtes automatiquement dirigé sur le portail du CDI = https://0011326l.esidoc.fr/

# **ou le mieux = A – Allez sur Esidoc (en vous identifiant sur l'ENT comme élève )**

*Cela vous permet d'enregistrer vos sélections cf fiche-outil n° 28*

1 - Sur l'ENT du lycée de la Côtière = https://cotiere.ent.auvergnerhonealpes.fr / , *Cliquez en haut à droite sur le bouton «* Se connecter »

2 - Sur la page d'authentification, à la catégorie « *élève ou parent sans EduConnect* », cochez «*de l'Académie de Lyon* »

3 - Tapez votre IDENTIFIANT et MOT DE PASSE

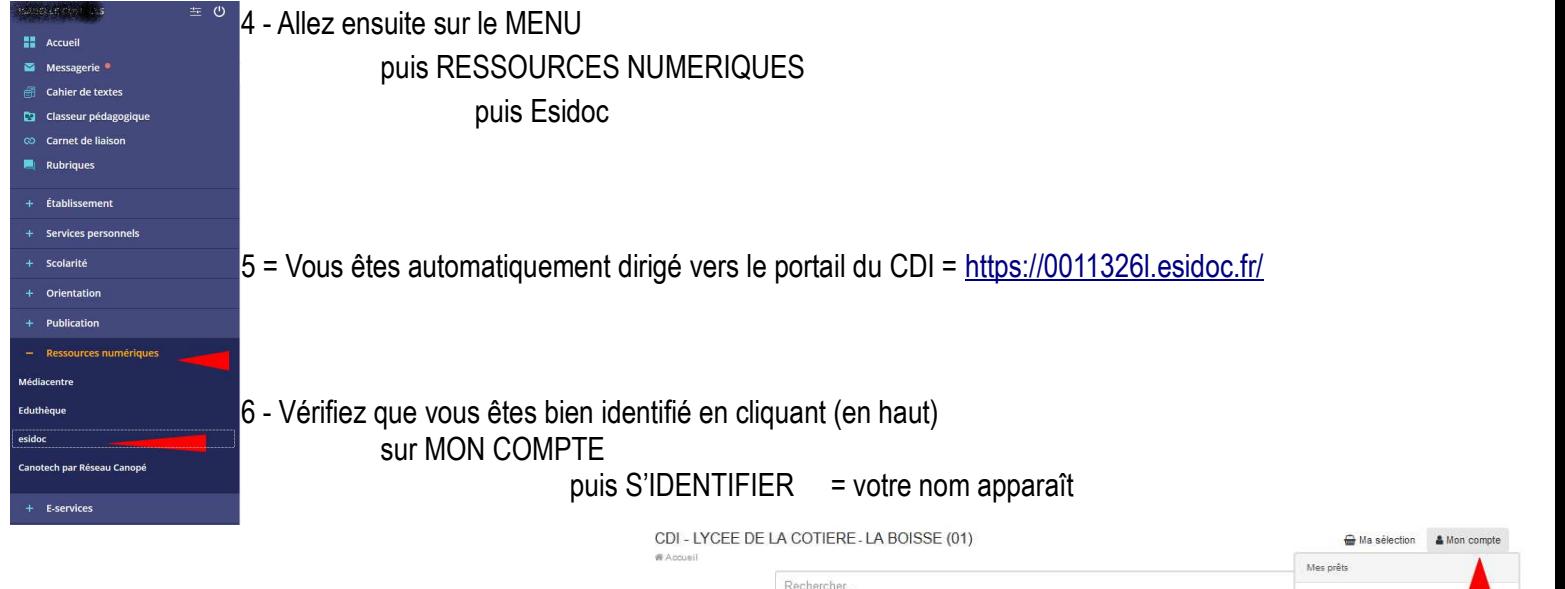

**APPRENDRE À -**

Bienvenue au CDI

CONTINUITÉ PÉDAGOGIQUE PENDANT LA FERMETURE DU LYCÉE ELEVES PLAISIR DE ... LIRE EQUIPE ÉDUCATIVE

- Espace élèves

DÉCOUVRIR -

EPIDÉMIE

O Glose éduce

#### **B – Lancez une recherche sur ESIDOC**

Dans la barre de recherche, tapez une demande (sans s'inquiéter singulier/pluriel ou majuscule /minuscule)

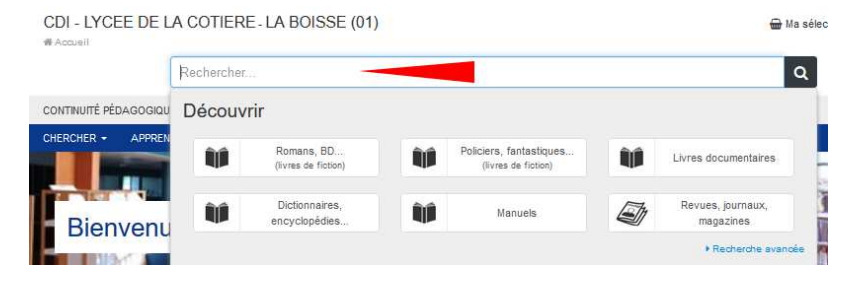

*(Pour info : Vos mots seront recherchés automatiquement dans l'ensemble des* 

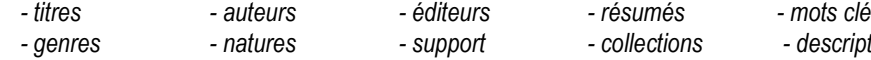

#### **C – Classez les résultats sur ESIDOC**

1- Possibilité de modifier le CLASSEMENT des résultats par catégories (avec les onglets du haut)

2- Possibilité de modifier le CLASSEMENT des résultats avec les filtres ou facettes (= liens bleus à gauche)

3 - Possibilité de modifier le CLASSEMENT des résultats

(grâce au menu « Classer par ... »)

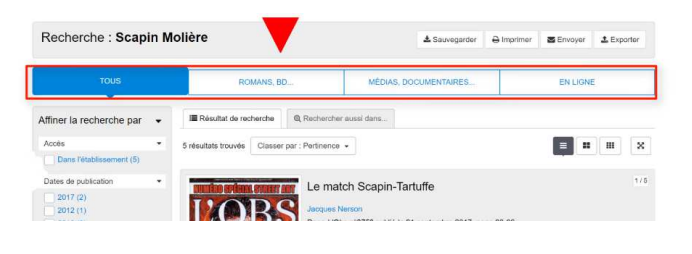

*- genres - natures - support - collections - descripteurs)*

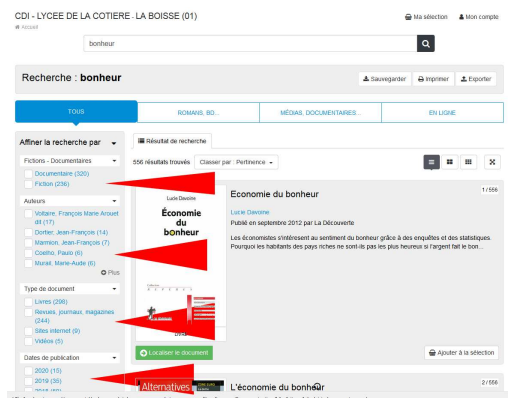

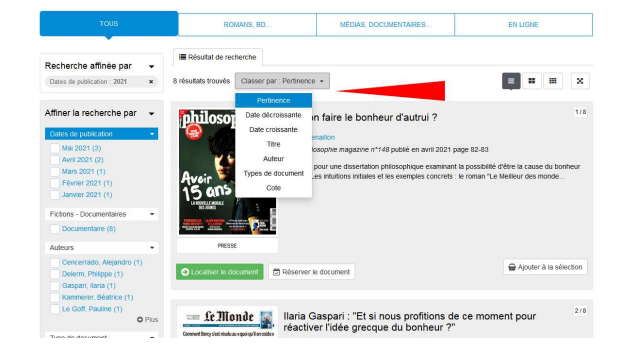

4 - Possibilité de modifier l'AFFICHAGE des résultats (avec 3 boutons à droite)

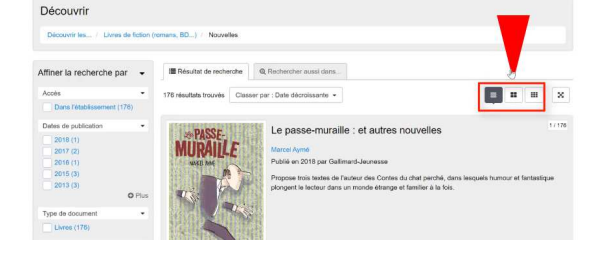

#### **D – Utilisez les résultats sur ESIDOC**

#### **1 - Quand ESIDOC vous propose un SITE INTERNET , il suffit de cliquer sur le bouton « ACCEDER AU DOC »**

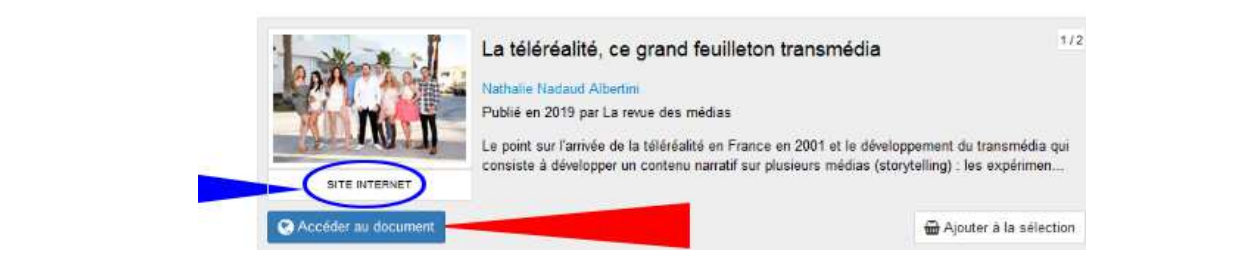

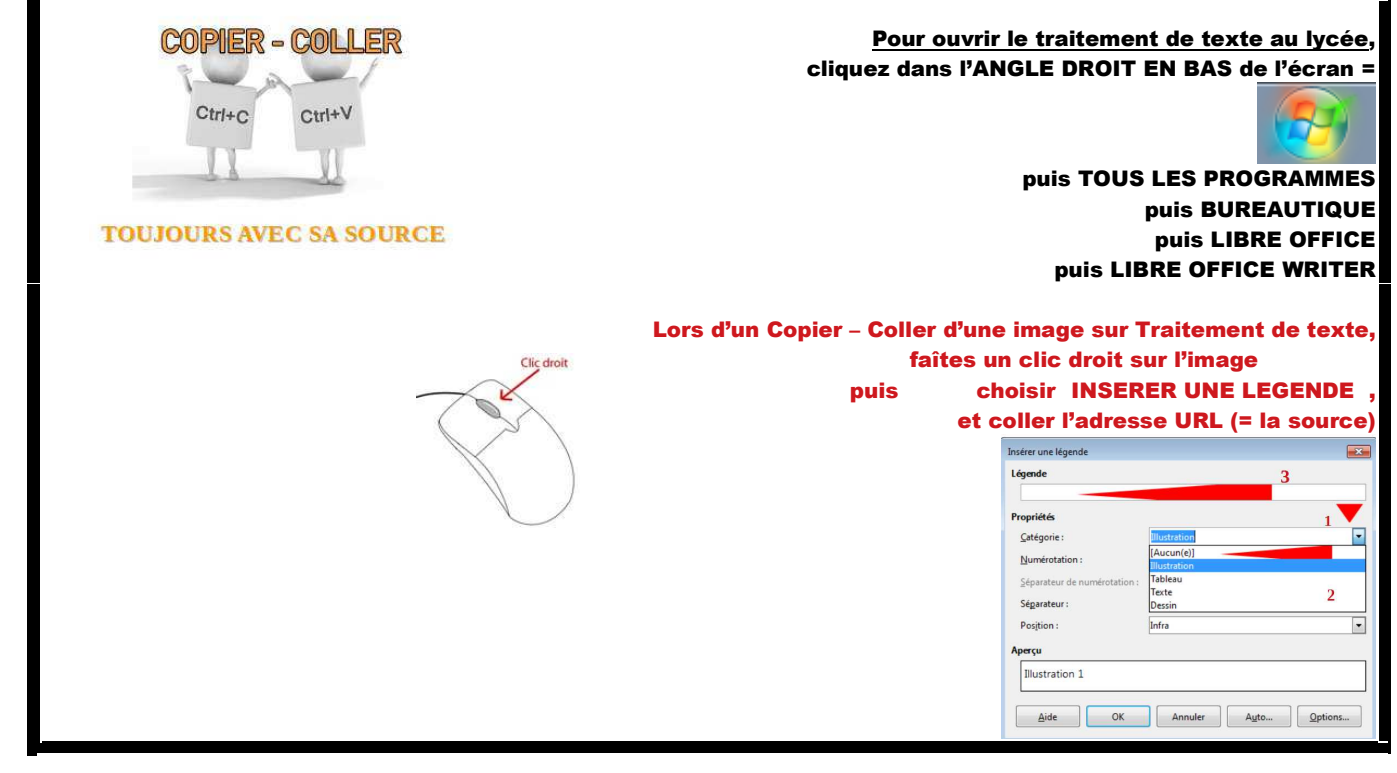

La téléréalité, ce grand feuilleton transmédia

ESIDOC vous aide à faire votre **bibliographie**  = cliquez sur le TITRE du **SITE INTERNET**

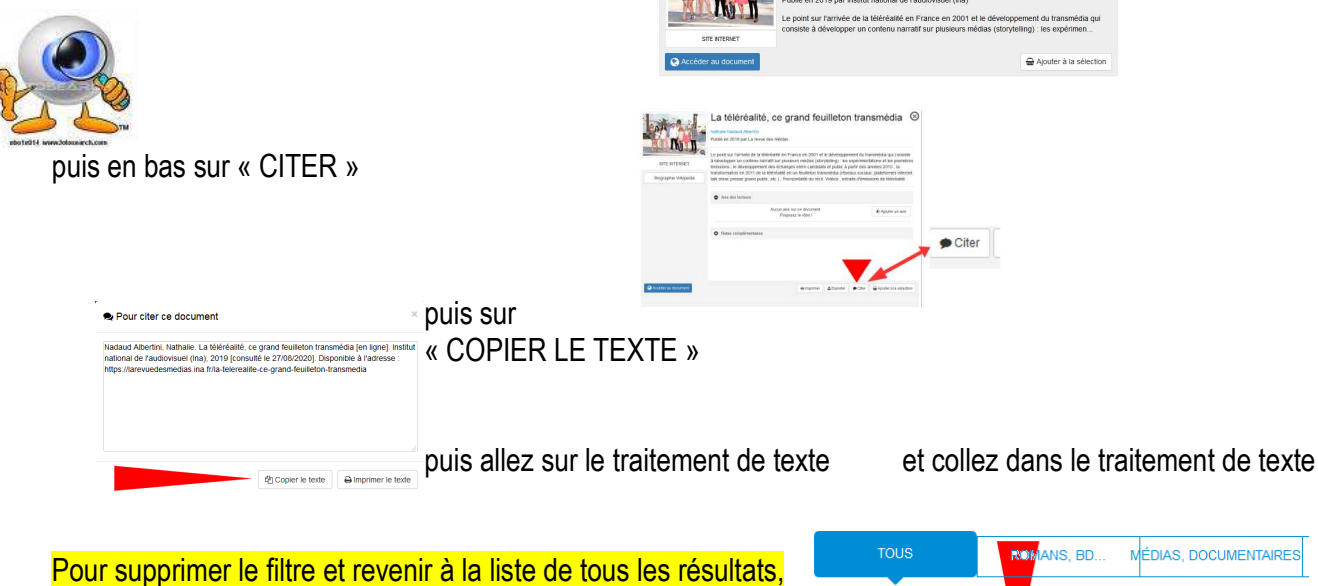

cliquez sur la croix

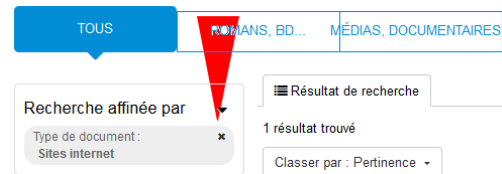

**2 – Quand ESIDOC vous propose un ARTICLE DE PRESSE, vous devrez aller le chercher sur les étagères du CDI.** 

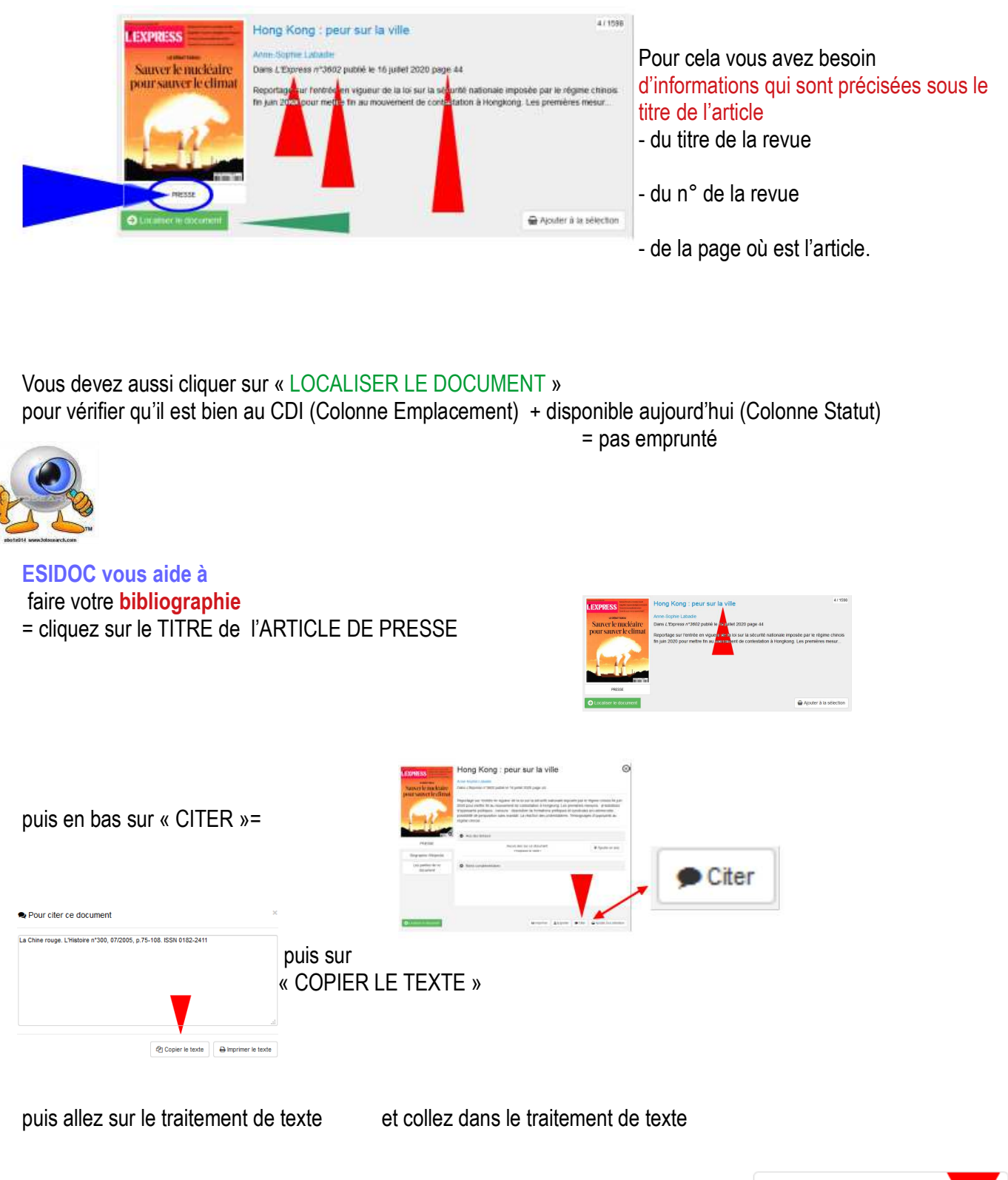

Pour supprimer le filtre et revenir à la liste de tous les résultats, cliquez sur la croix

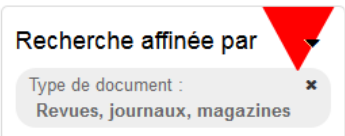

## **3 - Quand ESIDOC vous propose un LIVRE, vous devrez aller le chercher sur les étagères du CDI.**

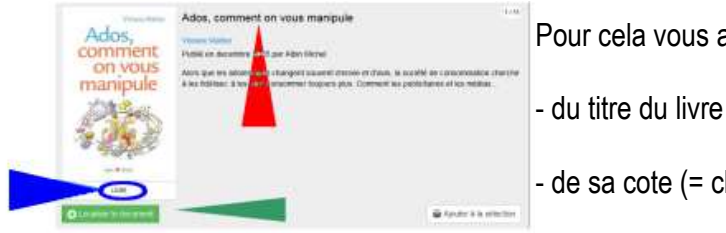

Pour cela vous avez besoin

 $-$  de sa cote (= chiffres  $+$  lettres).

Pour trouver la cote, regarder en bas sur « LOCALISER LE DOCUMENT ». Quand c'est en vert, c'est disponible aujourd'hui (= pas emprunté)

Si vous cliquez dessus, cela vous permet de vérifier qu'il est bien au CDI et non dans une autre salle du lycée

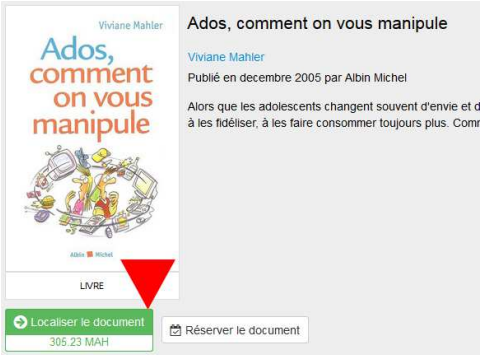

ESIDOC vous aide à faire votre **bibliographie** = cliquez sur le TITRE du **LIVRE** 

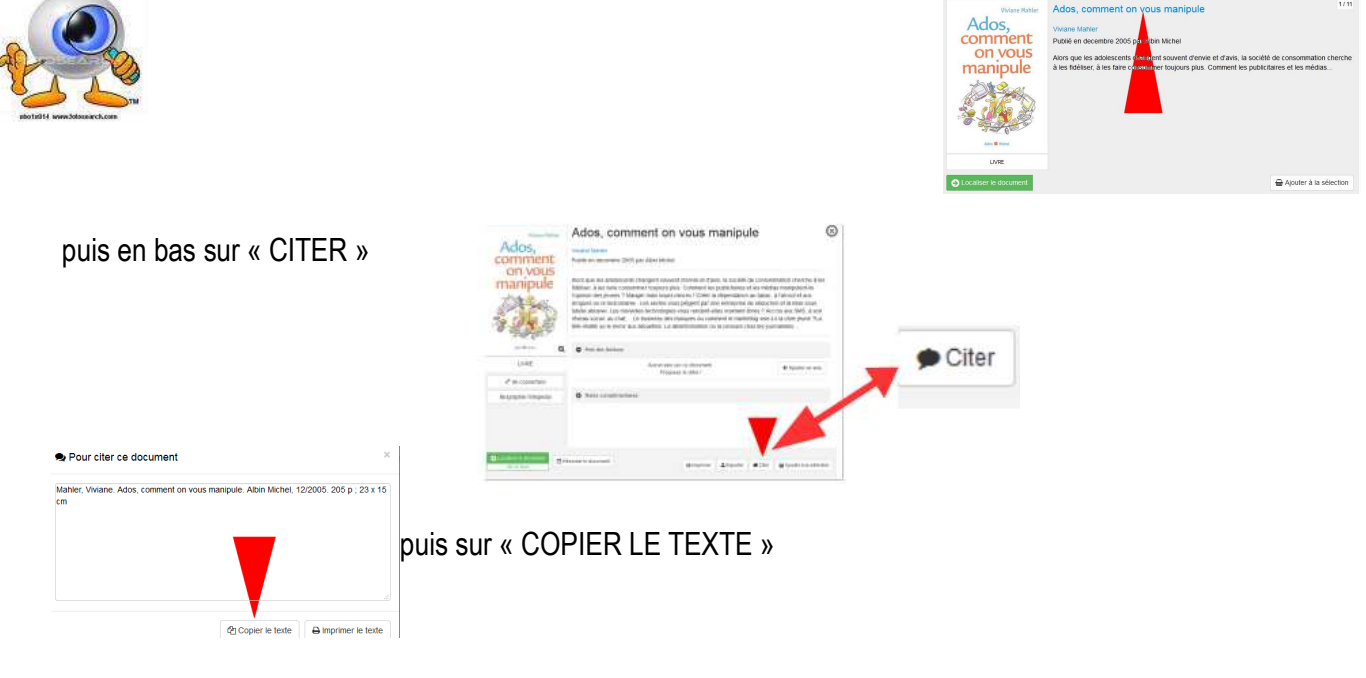

puis puis allez sur le traitement de texte et collez dans le traitement de texte

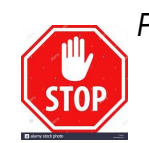

*Pour une bibliographie parfaite, n'oubliez pas d'ajouter la cote (pour trouver le livre sur les étagères du CDI )*

# **4 – Parfois, des lycéens ont laissé des AVIS DE LECTEUR**

et la NOTE qu'ils ont mis à ce livre

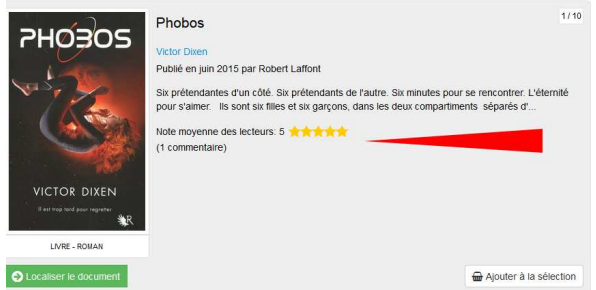

# **Attention à ne pas confondre les boutons**

Le bouton « **AJOUTER À LA SÉLECTION** » = mettre dans un panier des références Le bouton « **RÉSERVER UN EXEMPLAIRE** » = quand vous voulez l'emprunter qui apparaît seulement quand vous cliquez sur « LOCALISER LE DOC ».

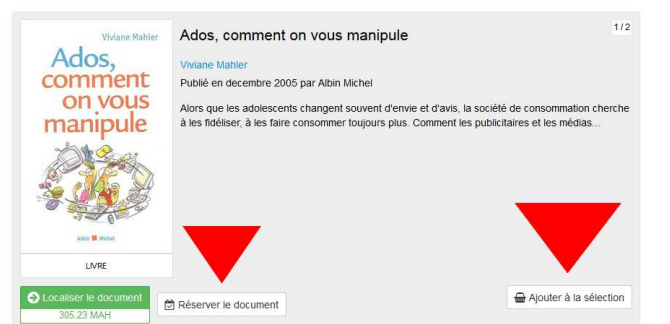

**5 – Possibilité de mettre dans un panier les références qui vous intéressent en cliquant** 

sur « AJOUTER À LA SÉLECTION » .

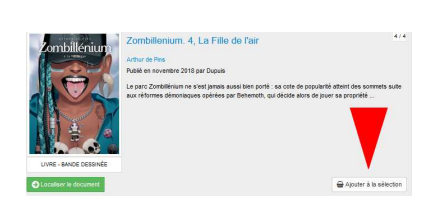

Pour afficher le contenu de votre panier, cliquez sur « MA SELECTION » (en haut de l'écran)

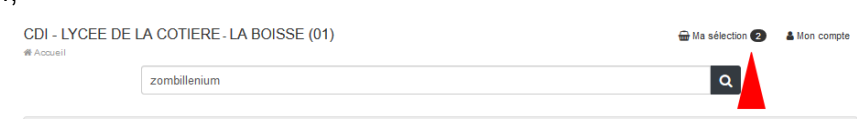

*Pour savoir enregistrer vos sélections VOIR fiche-outil n° 28*

pour avoir une **bibliographie**

## **6 - Possibilité d'EXPORTER les références** (bouton en haut à droite)

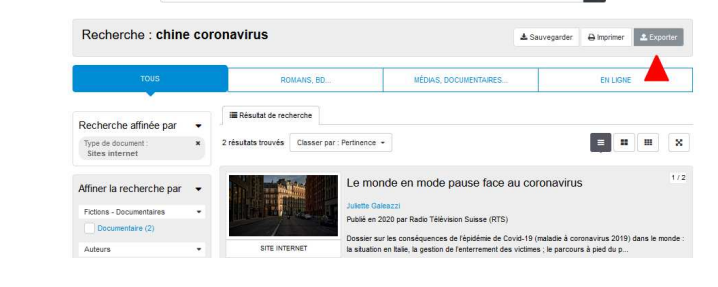

- Choisissez le FORMAT « CITATION » puis cliquez sur « EXPORTER »

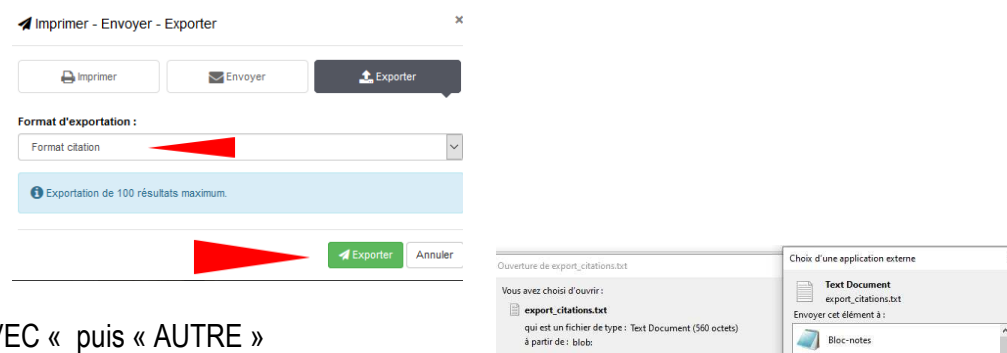

- Cochez « OUVRIR AVEC « puis « AUTRE » et choisissez votre traitement de texte préféré

O Quvrir avec Autre. 自由  $\bigcirc$  Enregistrer le fichie type de fichie  $\Box$  Joujours effectue **Co** Firefor BitTorrent Sync OK A

LibreOffice Calc

Vous devez enregistrer cette bibliographie pour ensuite pouvoir la modifier (ajouter les cotes, supprimer des lignes, …)

.<br>Jel. Les dix enfants que Mme Ming n'a jamais eu. Librairie Générale Française, 01/2015. 90 p; 18 x 11 cm. Le Livre de poche, 3 Dai, Sijie. Le complexe de Di. Gallimard, 08/2003. 400 p. ; 18 x 11 cm. NRF. ISBN 978-2-07-076758-8

Oue doit faire Firefox avec ce fichier?

Xinran. Baguettes chinoises (PERDU). Picquier, 01/0208. 340 p. ; 21 x 14 cm

Sa, Shan. La joueuse de go. Gallimard, 2003. 325 p ; 18 x 11 cm. Folio, 3805. ISBN 2-07-042419-7 Fermine, Maxence. Opium. Albin Michel, 2002. 174p. ; 21 x 14 cm

ATTENTION, l'ordinateur oublie de donner les cotes (= vous devez les ajouter manuellement).